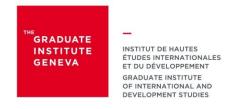

# Cisco Webex Events

# Install / Join a Meeting

- 1. Click the event link in your email invitation.
- 2. Once on the **Event Information** page, enter your name, email address, and the event password (the password may already be entered as shown in the image below. If so, you can go to step 3).
- 3. Select Join Now.

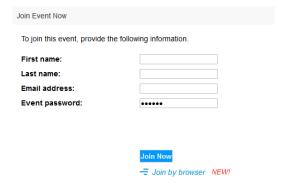

Please note: Avoid using the "Join by browser" option. **We strongly recommend** that you use the Webex desktop application as this will provide you with access to all of the features Webex Events has to offer.

#### **Download Webex**

The following section provides instructions on how to download Webex when using the following browsers:

- Google Chrome
- Mozilla Firefox
- Safari

#### **Google Chrome**

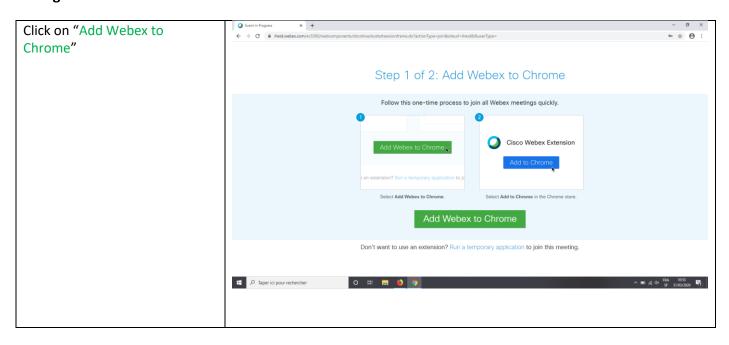

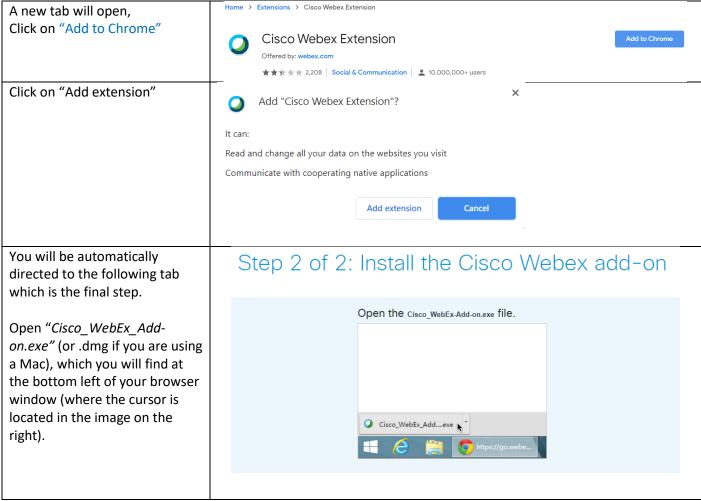

#### **Firefox**

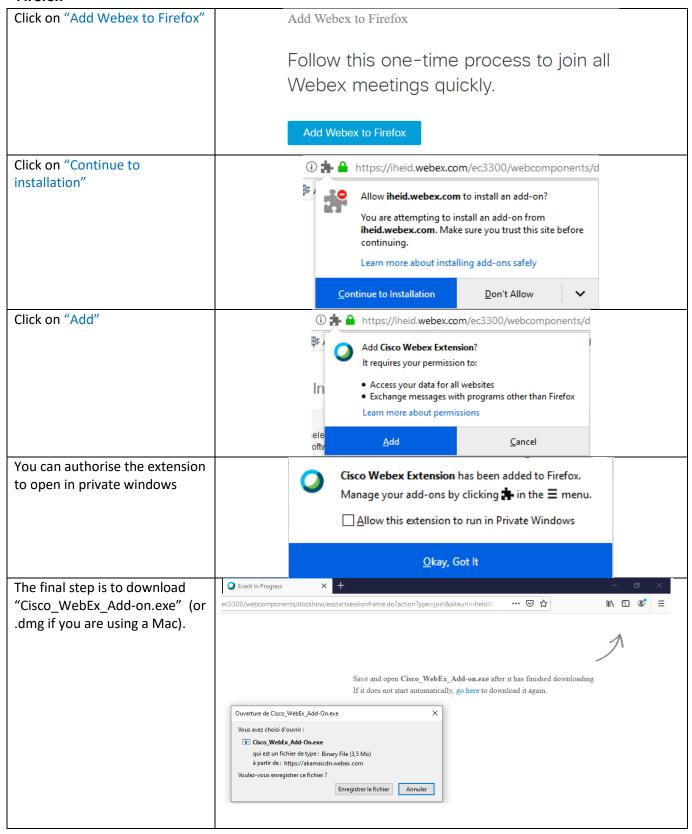

# Safari

| Click on "Download"                                                                                                    | Step 1 of 2: Download the Cisco Webex add-on                                                                                                    |
|----------------------------------------------------------------------------------------------------|----------------------------------------------------------------------------------------------------|
|                                                                                                    | Download the Webex add-on to join all Webex meetings quickly.  Download                                                                                                   |
| Click on "Allow"                                                                                                    | Do you want to allow downloads on "iheid.webex.com"?  You can change which websites can download files in Websites Preferences.                                           |
|                                                                                                    | Cancel Allow                                                                                                    |
| Open the "Cisco_WebEx_Addon.dmg" file.                                                                                                | Step 2 of 2: Install the Cisco Webex add-on                                                                                                    |
| Double click on "Install Cisco_WebEx_Add-on"  The "preferences system" window will then appear, please select "Webex Meetings" as the | Follow these steps to install the Cisco Webex add-on:  1 Downloads Clear Downloads Clear Install Cisco_WebEx_Add-On.dmg Webex_Add-On.dmg Webex_Add-On.dmg  Webex Meetings |
| final step.                                                                                                    | Open the Cisco_Webex_Add-On.dmg file. Find and double-click the add-on icon, and then Check the checkbox to enable Webex Meetings follow the installation instructions.   |
|                                                                                                    | After installation is complete, you should be directed to the next step. If you are not redirected, download the add-on                                                   |

### Audio

Before you join an event, please ensure that "Use computer for audio" is selected (as shown in the image below). By doing so, your microphone will be automatically muted, and your camera will be disabled (which is what is supposed to happen).

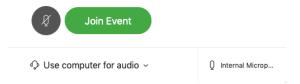

# Asking questions

Follow these steps to ask questions during the Q&A session

- 1. Click on the icon from your command bar in the bottom middle
- 2. Type your question in the panel on the right side
- 3. Select "Host" (as this will allow the moderator to see your question)
- 4. Press Enter

# Changing view

You can switch between video layouts during the session using the follow menu which you will find in the top right corner of you screen.

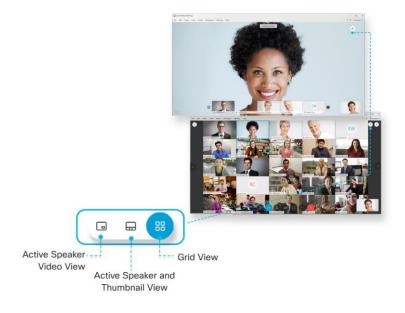